## **Stappenplan aanzetten twee-factor authenticatie**

- 1. Log in op de KLIK website [\(www.hetklikt.nu\)](http://www.hetklikt.nu/) met uw e-mailadres en wachtwoord.
- 2. Ga naar 'M**ijn account'**. Dit tabblad is te vinden in de rechterbovenhoek van de pagina.
- 3. Kies voor '**Twee-factor authenticatie beheren**'
- 4. Klik op '**Voeg nieuwe sleutel of apparaat toe**'

5. Kies de methode\* waarmee u twee-factor

\*Verificatie via een app op uw telefoon is altijd mogelijk, de andere twee opties zijn afhankelijk van

authenticatie wil instellen.

uw browser wel of niet zichtbaar.

Mijn account uitloggen > Twee-factor authenticatie beheren

## Beheer tweestapsverificatie methodes

U heeft nog geen tweestapsverificatie ingesteld. Klik op 'Voeg nieuwe sleutel of apparaat toe' om tweestapsverificatie in te stellen.

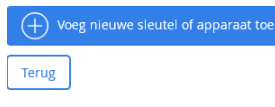

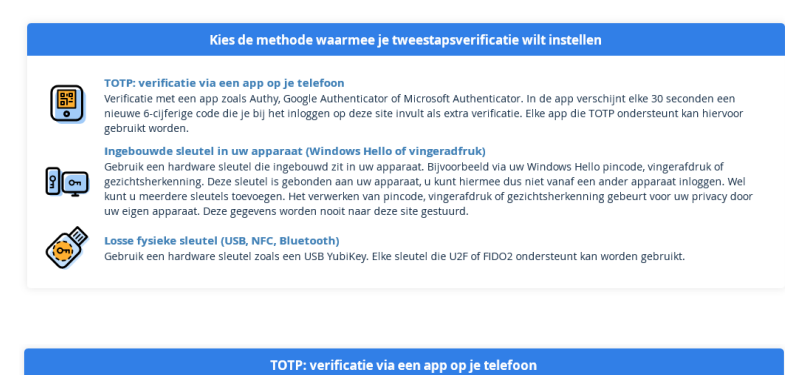

- 6. Volg de volgende stappen:
	- a. Installeer een geschikte app op uw telefoon (Authy, Google Authenticator, Microsoft Authenticator).
	- b. Open de app en scan de QR code.
	- c. Voer de 6-cijferige code in die in de app zichtbaar wordt

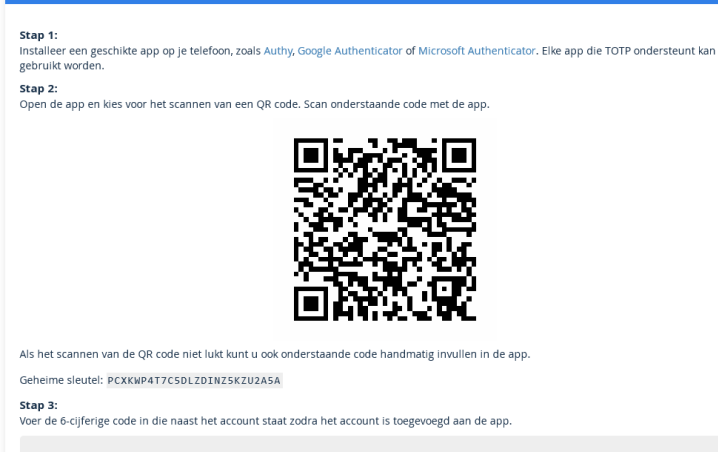

3 4 1 4 4 4

Toevoegen Annuleren

7. De twee-factor authenticatie is ingesteld.

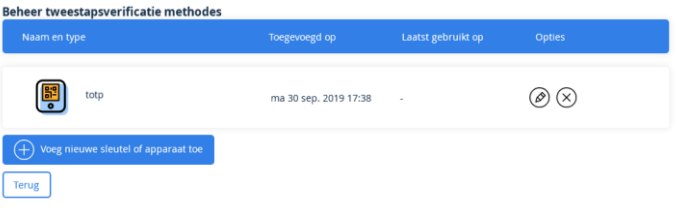

8. Als u de volgende keer inlogt op de KLIK website, dan logt u eerst in met uw e-mailadres en wachtwoord.

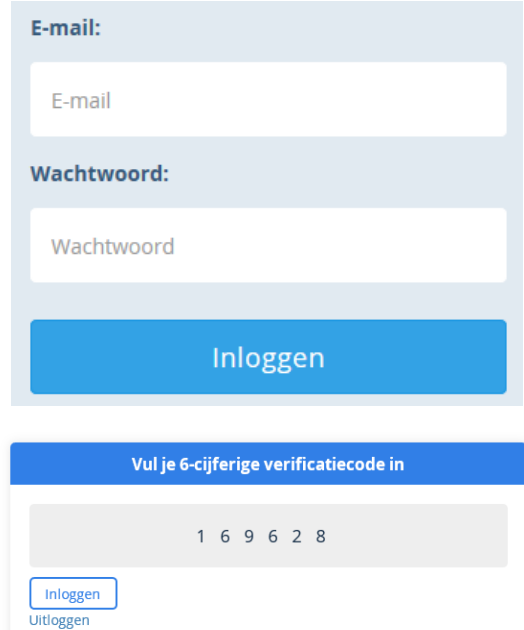

9. Vervolgens wordt u gevraagd om de 6-cijferige code die u in de app kunt terugvinden.